## How
to
Make
a
Voki

- 1. Go to http://www.voki.com/. Set up an account. You can set up a teacher account for a fee of \$30 a year. The teacher
account
will
allow
you
to
set
up
multiple classrooms and students can have their voki creation talk for 90 seconds. The free voki account is what I use. I set up
a
generic
account
with
a
generic
password.

I
have
all of
my
students
login
to
this
account
and
make
their creations.

The
student
voki
creations
on
this
account
can only
speak
for
60
seconds.
- 2. Once
you
set
up
your
account
and
login,
you
can
click
on the
create
button
on
the
top
toward
the
left.
- 3. A
random
voki
creation
will
show
up.

You
can
use
this one,
or
you
can
create
your
own.

To
create
your
own click
on
the
head
shape
in
the
Customize
Your
Character section

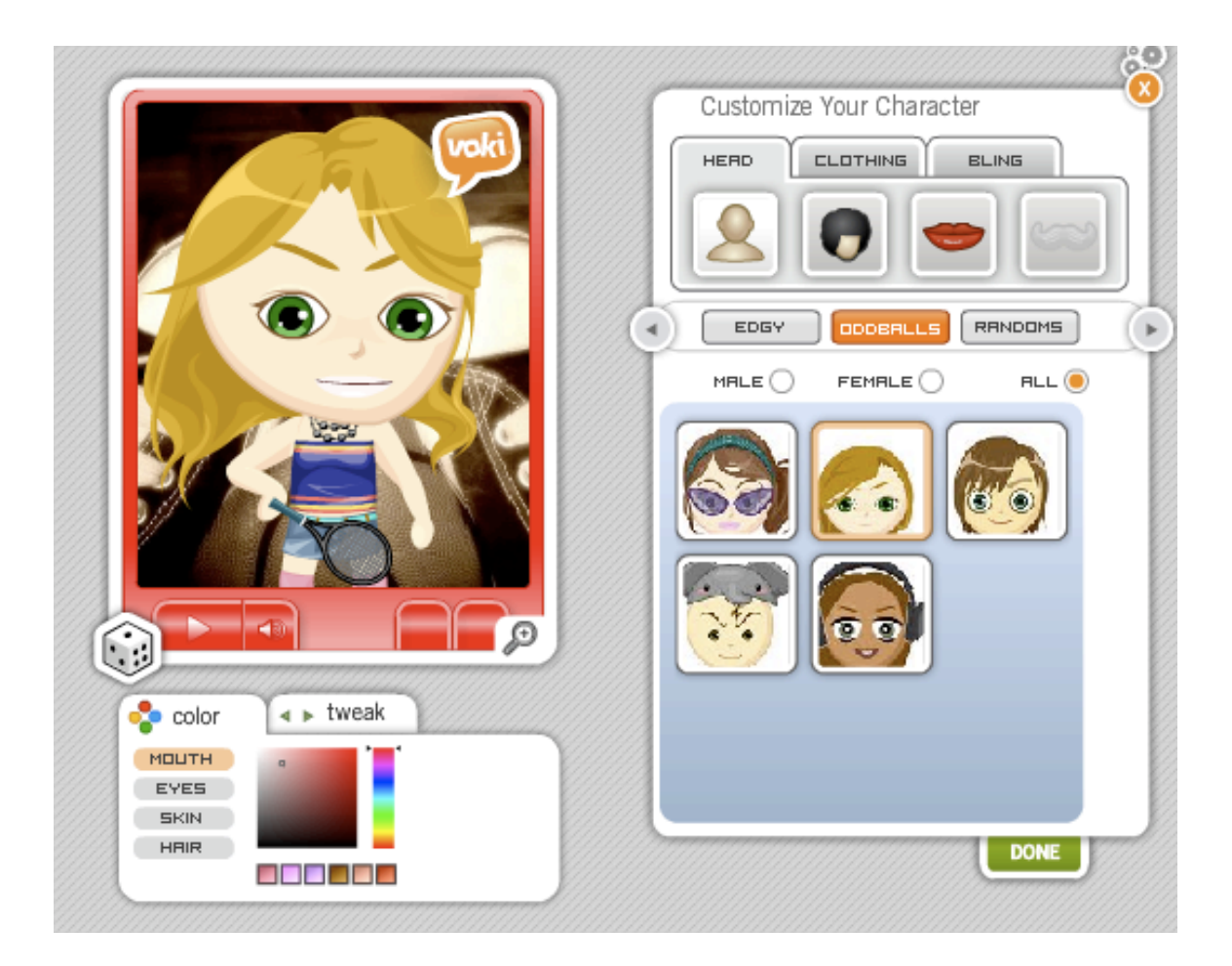

- 4. Scroll
through
the
different
types
of
vokis
by
using
the arrow
button.

Select
the
one
you
want.

On
some
of
the creations,
you
can
change
the
hair
and
clothing
by selecting
the
appropriate
buttons
on
the
Customize
your Character
section.

You
can
drag
the
Character
up
or down
as
well.
- 5. Once
you
have
selected
your
character
click
the
X
to
get out
of
the
Customize
your
Character
section

6. Click
on
the
background
Section
to
choose
a
different

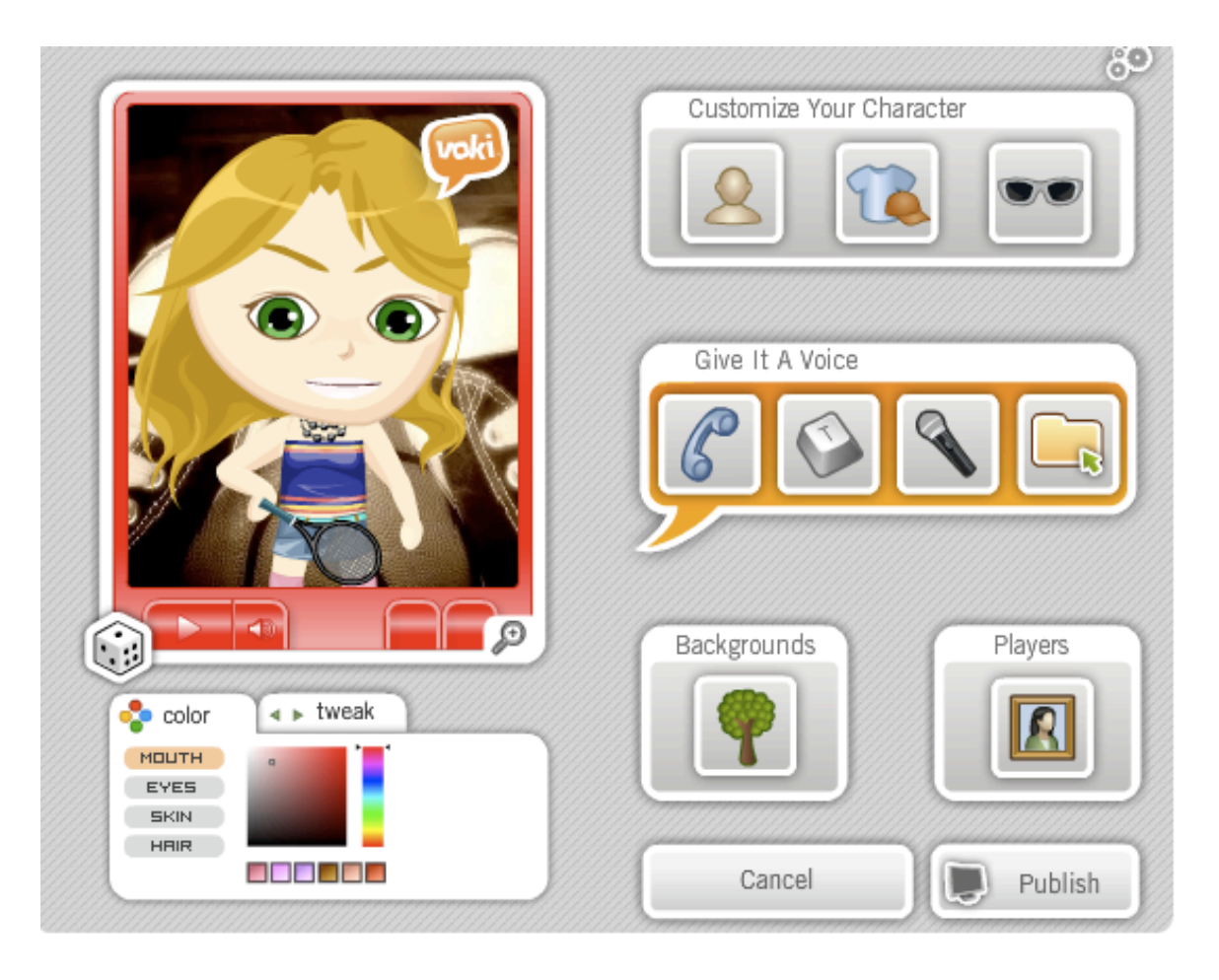

## background

- 7. Adjust
any
colors
of
your
voki
under
your
character
- 8. Once you are ready to give the character a voice, click on the
phone
icon.

A
number
will
pop
up
with
a
pass
code. Dial
the
number
and
follow
the
verbal
instructions
on
the phone.

It
will
tell
you
when
to
begin
recording.

When you
have
finished
recording
make
sure
to
record
the

sound.

I
have
my
students
save
the
sound
as
their

## name/period.

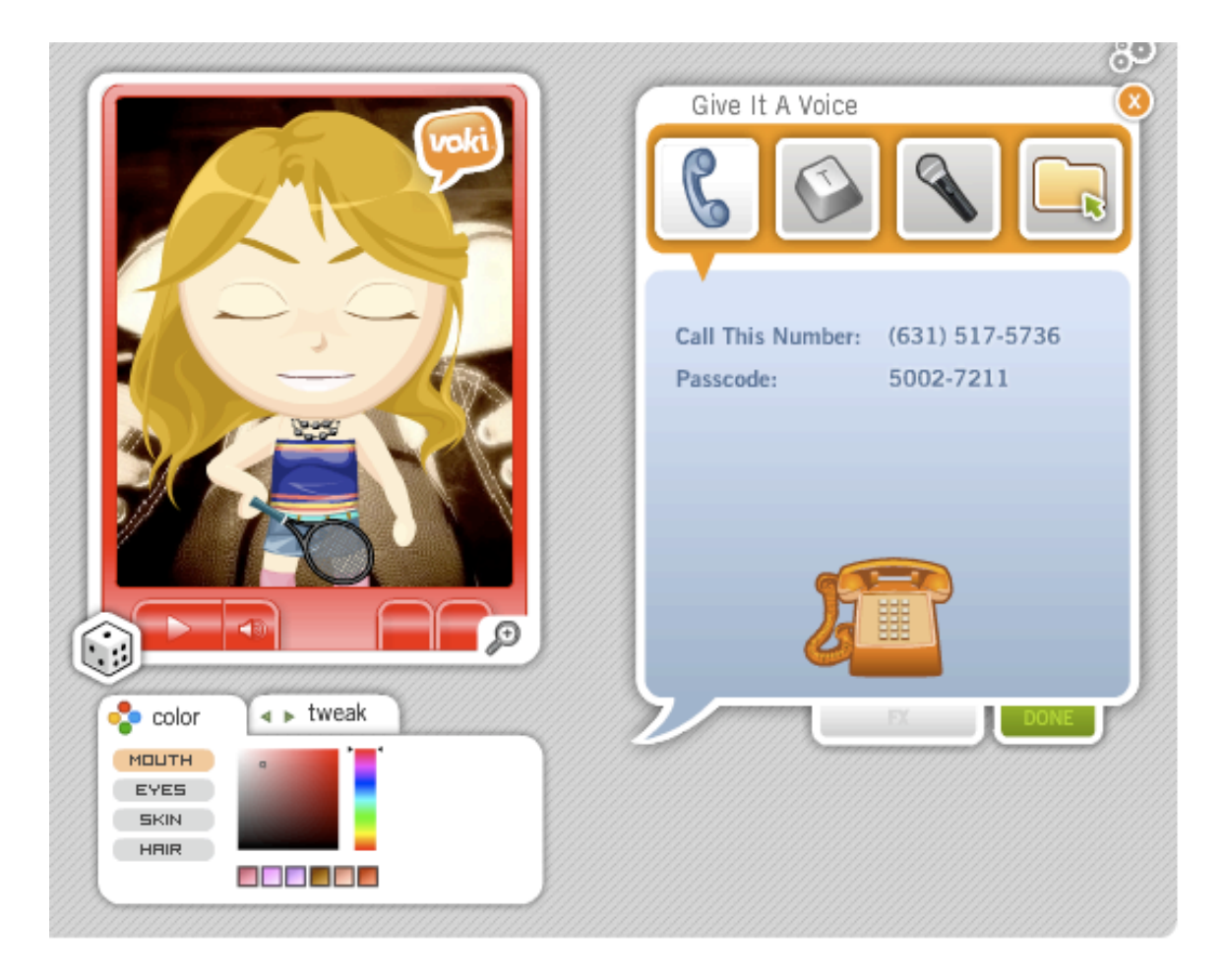

9. You are ready to select the publish button. I have my students
save
their
creation
as
their
name/period.

When it
has
been
saved
properly,
the
voki
will
show
up
under my
voki.